# **Quick Start Guide**

AKASO FOCUS Mini Video Projector

V1.3

**AKASO** 

# PROJECTOR BUTTONS & FUNCTIONS

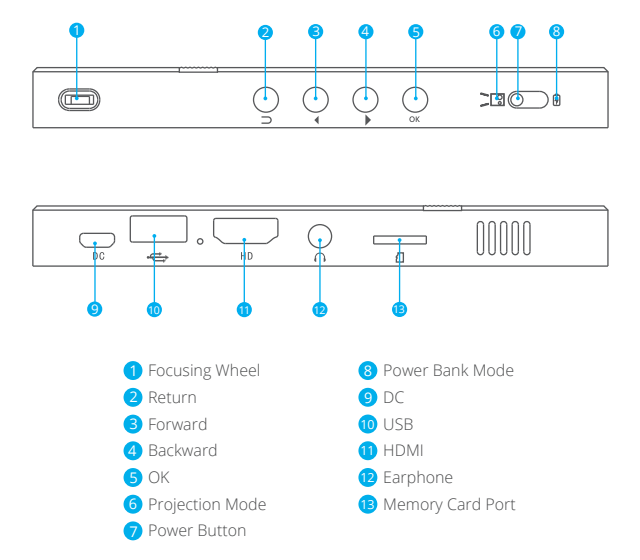

**Note:** When in the EZWire/EZCast/HDMI interface, the button function is changed. Forward: Change to volume + Backward: Change to volume -

## **NFRARED REMOTE CONTROL**

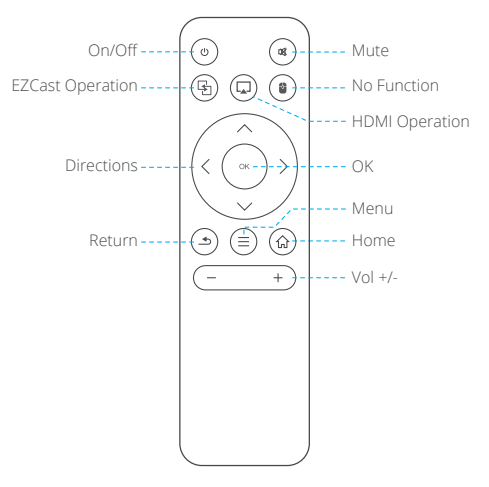

**Note:** When using the IR remote control, you should aim at the projector rather than screen.

#### POWER ON/OFF

- 1. Pull the power button to the left and hold it for about four seconds until the green indicator on the projector bottom is lit up, then the projector starts to work.
- 2. Turn the power button to the left again and hold it for about two seconds to shut down the projector.
- 3. Turn the power button to the right to lock the button, then the projector can be used as a power bank.

# POWER BANK MODE AND CHARGING METHOD

- 1. When the projector is in power bank mode/ projection mode, the projector can charge other devices via USB port.
- 2. In order to improve charging efficiency, please charge the projector with the **original power adapter** in **power bank mode**.
- 3. The number of indicators represent remaining capacity of battery.
	- a. When the 4 indicators are all on and without flashing, the capacity of battery is full.
	- b. When there is only one indicator on, the projector is in low power status and can be used as power bank for emergency.

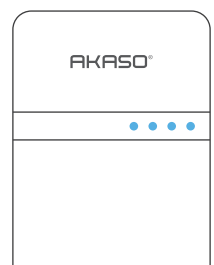

 c. If there is only one indicator flashing, it means all the power is used up and the projector needs to be charged.

# EZWIRE: SCREEN-SHARING VIA WIRE CONNECTION

#### **iOS Device:**

- 1. Select and click EZWire icon in the main projector interface.
- 2. Connect the projector and iOS device with USB cable.
- 3. The iOS device will pop up a prompt, as shown in the figure below "Step 3". Select "**trust**" and then wait a moment, the screen content on the iOS device will be displayed on the projector screen.

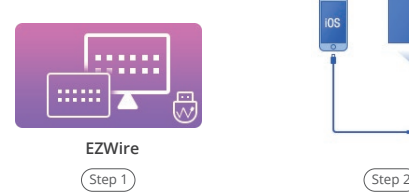

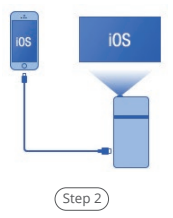

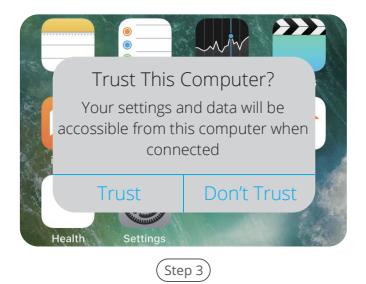

#### **Android Device:**

- 1. Select and click EZWire icon in the main projector interface.
- 2. Download "EZCast" app by scanning the below QR code/scanning the QR code on the EZWire interface/searching for "EZCast" in App Store/Google Play/official website www.ezcast.com, etc.
- 3. Connect the projector and Android device with USB cable.
- 4. Select  $\mathbf{\hat{w}}$  in the "EZCast" app, then follow the prompts to turn on the USB debugging mode and USB tethering in the settings of the Android device.
- 5. Select  $\vee$  on the top left corner of the "EZCast" app, then select projector ID "AKASO\_FOCUS\_\*\*\*\*\*\*" to connect your Android device to the projector.

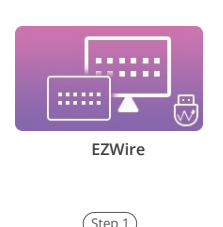

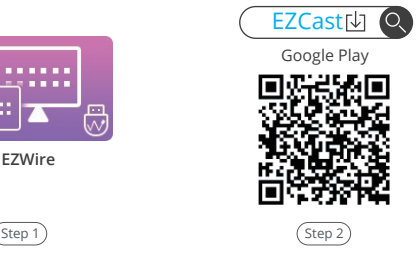

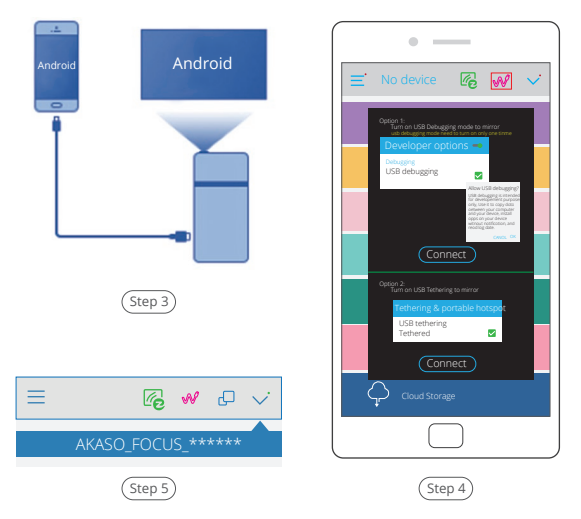

#### **Note:**

- 1. Please make sure your Android device supports USB tethering.
- 2. Since the different Android device systems are different, the way to open USB debugging mode and USB tethering is different. You can search for "How to open the USB debugging mode and USB tethering of XXXXX Android device" in Google.

# EZCAST: SCREEN-SHARING VIA WIRELESS CONNECTION

### **Air Play Wireless Connection:**

- 1. Select and click EZCast icon in the main projector interface.
- 2. Connect iOS device with the Wifi hotspot "AKASO\_FOCUS\_ \*\*\*\*\*\*" provided by EZCast interface, the password is "87654321".
- 3. Open Air Play (Screen Mirroing) in the settings of the iOS device, select projector ID "AKASO\_FOCUS\_ \*\*\*\*\*\*" in Air Play list, then wait a moment, the screen content on the iPhone will be displayed on the projector screen.

 (If iOS device and projector are already connected with the same Wifi, there is no need to connect with the hotspot provided by the EZCast interface)

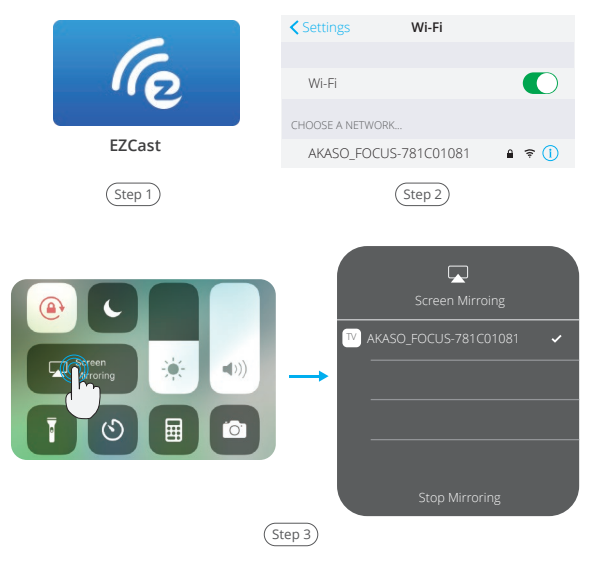

#### **Other devices EZCast connection:**

- 1. Select and click EZCast icon in the main projector interface.
- 2. Download "EZCast" app by scanning the below QR code/scanning the QR code on the EZWire interface/searching for "EZCast" in App Store/Google Play/official website www.ezcast.com, etc.
- 3. Connect your device with the Wifi hotspot "AKASO\_FOCUS\_ \*\*\*\*\*\*" provided by EZCast interface, the password is "87654321".
- 4. Select  $\vee$  on the top left corner of the "EZCast" app, then select projector ID "AKASO\_FOCUS\_ \*\*\*\*\*\*" to connect your device to the projector.
- 5. Select  $\equiv$  on the top left corner of the "EZCast" app, select "Mirror Off" to turn on the Mirror function. Then wait a moment, the screen content on the iPhone will be displayed on the projector screen.

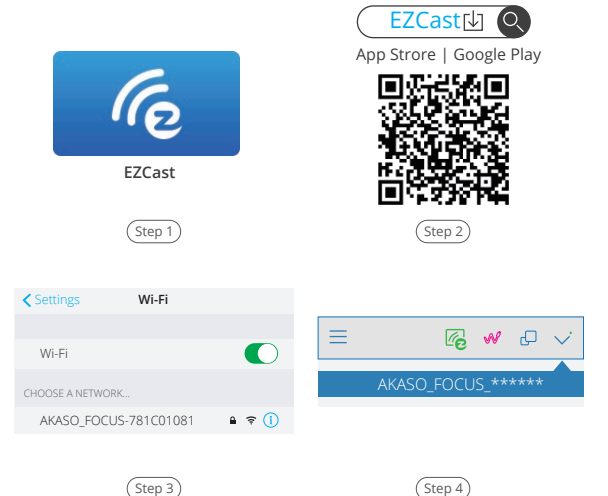

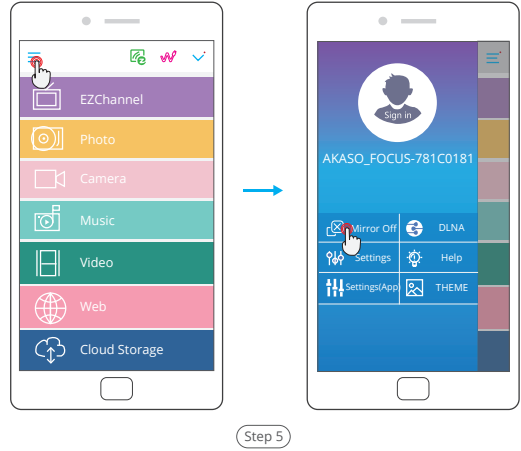

# HDMI INPUT

- 1. Connect the projector and your device with HDMI cable.
- 2. Select and click HDMI icon in the main projector interface. Then wait a moment, the screen content on your device will be displayed on the projector screen.

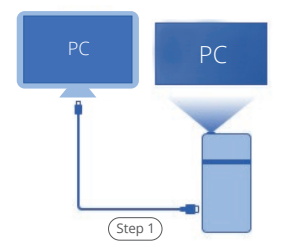

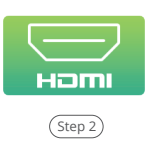

# MEDIA LIBRARY

#### **Support Memory Card & U-disk**

- 1. Select and click Media icon in the main projector interface.
- 2. Select and click memory/USB icon in the main projector interface.
- 3. Then you can choose to read the contents of memory card or U-disk on the projection like photos, videos or music.
	- Video format support: H.263, H.264, VC-1, RV8/9/10, VC-1 MPEG-1, MPEG-2, MPEG-4, MKV,RM,RMVB etc. Support up to 1920\*1080.
	- Music Format support: mp1/mp2/mp3/WMA/AAC/FLAC/APE/AMR-NB/WAV/ PCM/ADPCM.
	- Picture Format support: jpg/png/bmp.

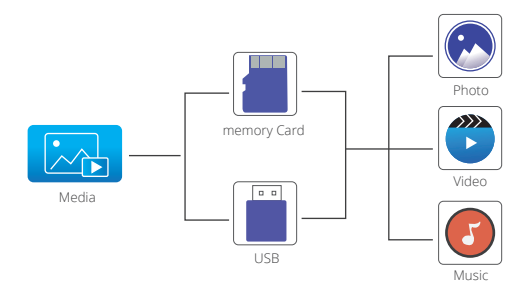

# SETTINGS DESCRIPTION

- 1. Select and click Settings icon in the main projector interface.
- 2. Select and click Management/Image/Network icon in the Settings interface to enter the Management/Image/Network interface.

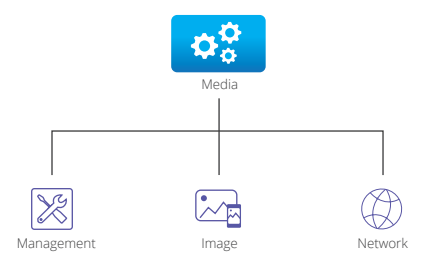

3. In the Management/Image interface, press the  $\blacksquare$  and  $\blacksquare$  button to cycle through Function options and press the OK Button to select desired Function option. Then press the  $\blacksquare$  and  $\blacksquare$  button to choose the Specification option. Press **b** button to return to the Management/Image interface. (If you use the remote control, you can simply press the  $\blacksquare$  and  $\blacksquare$  button to cycle through Function options; and press the  $\leq$  and  $\geq$  button to choose the Specification option)

| Management       |                                          |  |  |  |  |  |  |
|------------------|------------------------------------------|--|--|--|--|--|--|
| Language         | $\triangleleft$ English $\triangleright$ |  |  |  |  |  |  |
| Set time         | Enter                                    |  |  |  |  |  |  |
| Volume           | Enter                                    |  |  |  |  |  |  |
| Firmware Version | HT20180710V1                             |  |  |  |  |  |  |
| Firmware Upgrade | <b>USB</b>                               |  |  |  |  |  |  |

Front Desktop On  $\cap$ Projection Mode Projection Location Auto v Keystone V. Keystone Brightness **4** 6 **F** 

#### **Management Interface Image Interface**

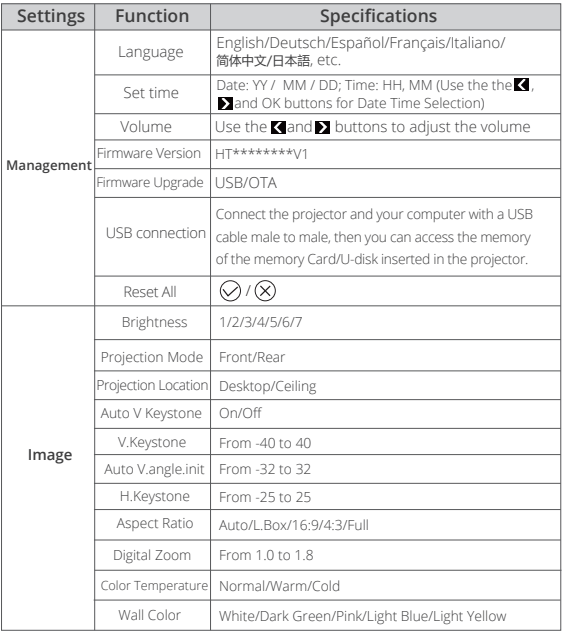

4. In the Network interface, press the  $\blacksquare$  button to choose the Wifi you want to connect to, then press the **OK** button to confirm and enter the password interface. Use the the **C**. **Dollary and OK** buttons to enter the password. Then select **OK** on the interface, press the **OK** button to confirm and complete the password input. The system will automatically return to the settings interface after successful connection.

| <b>Wifi</b> |       |                   |          |         |   | <b>Wifi</b> |     |               |   |           |    |  |
|-------------|-------|-------------------|----------|---------|---|-------------|-----|---------------|---|-----------|----|--|
| Springfield | ****  | SSID: Springfield |          |         |   |             |     | PWD: 00000001 |   |           |    |  |
| Boutique    | ****  | 0                 | ×        |         | 3 | 4           | 5   | 6             |   | 8         | 9  |  |
| TS-W        | ****  | ä                 | W        | e       | × |             | y   | u             |   | Ö         |    |  |
|             | ****  | ă                 | Ś        | d       | c | g           | h   |               | k |           |    |  |
| U10C022DA   |       | Z                 | $\times$ | ×.<br>◡ | v | h           | n   | m             |   | Shift Del |    |  |
| C&S Home    | $***$ |                   |          |         |   | $\sim$      | $=$ |               | × | Forget    | OK |  |
|             |       |                   |          |         |   |             |     |               |   |           |    |  |

**Network Interface Password Interface**

# SECURITY

- 1. Please do not disassembly and change any parts of the projector privately. Please find the professional personnel for machine maintenance.
- 2. Please do not use the projector on blanket, pillow and other soft materials to keep the normal heat dissipation of the machine.
- 3. Please do not look directly into the lens to avoid the strong light hurt your eyes.
- 4. Please do not use the projector near the river, or in high temperature or highly dust polluted environment.
- 5. Please do not put any heavy things on the projector.
- 6. Please use the original power adapter to charge the projector.

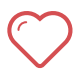

Attention: when projector is working, please do not look directly into the lens, the strong light will flash your eyes and cause slight pain if your eyes are close to the lens. Children should use the projector under the supervision of adults.

# CONTACT US

For any inquiries about AKASO products, please feel free to contact us. We will respond within 24 hours.

**Tel: (888) 466-9222 (US)**

**Email: cs@akasotech.com** 

**Web: www.akasotech.com**